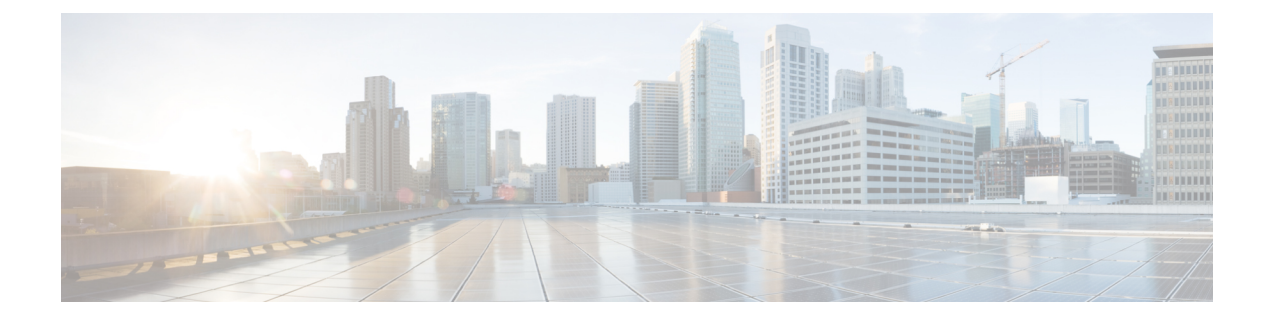

# **Recommended Policy and Rule Settings**

- [Recommended](#page-0-0) Policy and Rule Settings, on page 1
- [Decryption](#page-1-0) Policy Settings, on page 2
- Access Control Policy [Settings,](#page-2-0) on page 3

#### <span id="page-0-0"></span>**Recommended Policy and Rule Settings**

We recommend the following policy settings:

- Decryption policy:
	- Default action **Do Not Decrypt**.
	- Enable logging.
	- Set **Undecryptable Actions** to **Block** for both **SSL v2 Session** and **Compressed Session**.
	- Enable TLS 1.3 decryption in the policy's advanced settings.
- decryption rule: Enable logging for every rule except those with a **Do Not Decrypt** rule action. (It's up to you; if you want to see information about traffic that isn't decrypted, enable logging for those rules also.)
- Access control policy:
	- Associate your decryption policy with an access control policy. (If you fail to do this, your decryption policy and rules have no effect.)
	- Set the default policy action to **Intrusion Prevention: Balanced Security and Connectivity**.
	- Enable logging.

#### **Related Topics**

[Decryption](#page-1-0) Policy Settings, on page 2 [Decryption](deploy-ssl-rules-with-examples_73_chapter3.pdf#nameddest=unique_12) Rule Settings Access Control Policy [Settings](#page-2-0), on page 3

## <span id="page-1-0"></span>**Decryption Policy Settings**

How to configure recommended the following best practice settings for your decryption policy:

- Default action **Do Not Decrypt**.
- Enable logging.
- Set **Undecryptable Actions** to **Block** for both **SSL v2 Session** and **Compressed Session**.
- Enable TLS 1.3 decryption in the policy's advanced settings.
- **Step 1** Log in to the Secure Firewall Management Center if you haven't already done so.
- **Step 2** Click **Policies** > **Access Control** > **Decryption**.
- **Step 3** Click **Edit** ( ) next to your decryption policy.
- **Step 4** From the **Default Action** list at the bottom of the page, click **Do Not Decrypt**. The following figure shows an example.

Default Action

**Step 5** At the end of the row, click **Logging** ( $\Box$ ).

- **Step 6** Select the **Log at End of Connection** check box.
- **Step 7** Click **OK**.
- **Step 8** Click **Save**.
- **Step 9** Click the **Undecryptable Actions** tab.
- **Step 10** We recommend setting the action for **SSLv2 Session** and **Compressed Session** to **Block**.

You shouldn't allow SSL v2 on your network and compressed TLS/SSL traffic is not supported so you should block that traffic as well.

Do not decrypt

 $\mathbf{v} \parallel \mathbf{0}$ 

See the section on Default Handling Options for Undecryptable Traffic in the Cisco Secure Firewall [Management](http://www.cisco.com/go/firepower-config) Center Device [Configuration](http://www.cisco.com/go/firepower-config) Guide for more information about setting each option.

The following figure shows an example.

Ш

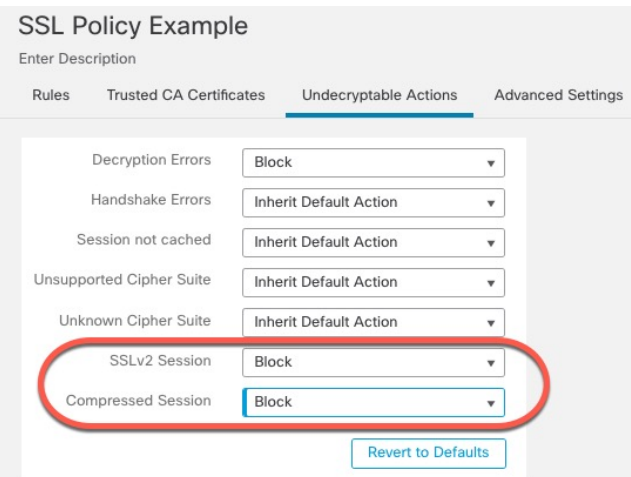

**Step 11** Click the **Advanced Settings** tab page.

**Step 12** Select the **Enable TLS 1.3 Decryption** check box. For more information about the other options, see the section on advanced decryption options in the the section on Default Handling Options for Undecryptable Traffic in the [Cisco](http://www.cisco.com/go/firepower-config) Secure Firewall Management Center Device [Configuration](http://www.cisco.com/go/firepower-config) Guide.

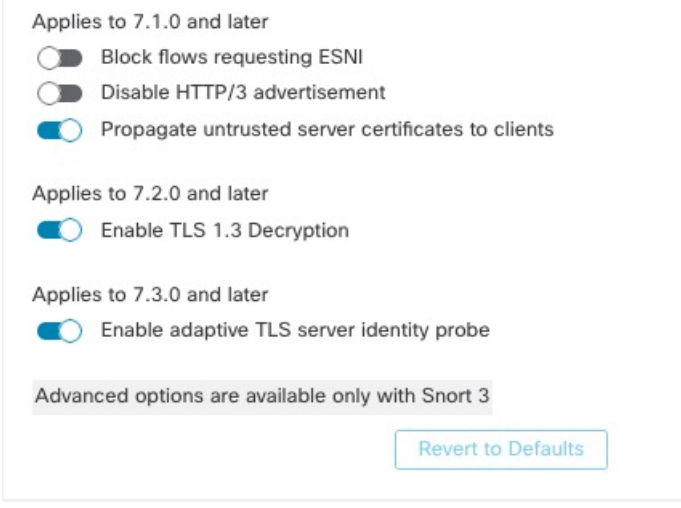

<span id="page-2-0"></span>**Step 13** At the top of the page, click **Save**.

#### **What to do next**

Configure decryption rules and set each one as discussed in [Decryption](deploy-ssl-rules-with-examples_73_chapter3.pdf#nameddest=unique_12) Rule Settings.

## **Access Control Policy Settings**

How to configure recommended the following best practice settings for your access control policy:

- Associate your decryption policy with an access control policy. (If you fail to do this, your decryption policy and rules have no effect.)
- Set the default policy action to **Intrusion Prevention: Balanced Security and Connectivity**.
- Enable logging.
- **Step 1** Log in to the Secure Firewall Management Center if you haven't already done so.
- **Step 2** Click **Policies** > **Access Control**.
- **Step 3** Click **Edit** ( ) next to your access control policy.
- **Step 4** (If your decryption policy is not set up yet, you can do this later.)
	- a) Click the **Decryption** link at the top of the page as the following figure shows.

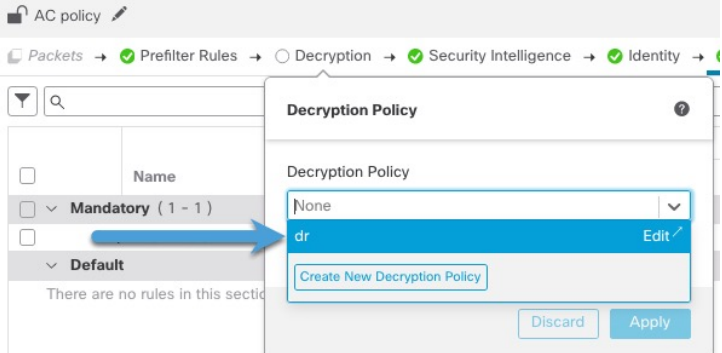

- b) From the list, click the name of your decryption policy.
- c) Click **Apply**.
- d) At the top of the page, click **Save**.
- **Step 5** From the **Default** Action list at the bottom of the page, click **Intrusion Prevention: Balanced Security and Connectivity**. The following figure shows an example.

Intrusion Prevention: Balanced Security and Connectivit ▼ 回

**Step 6** Click **Logging** ( $\Box$ ).

Default Action

- **Step 7** Select the **Log at End of Connection** check box and click **OK**.
- **Step 8** Click **Save**.

**What to do next**

See [Decryption](deploy-ssl-rules-with-examples_73_chapter3.pdf#nameddest=unique_14) Rule Examples.